## 2018

## Panduan Singkat Penggunaan E-Learning untuk Dosen

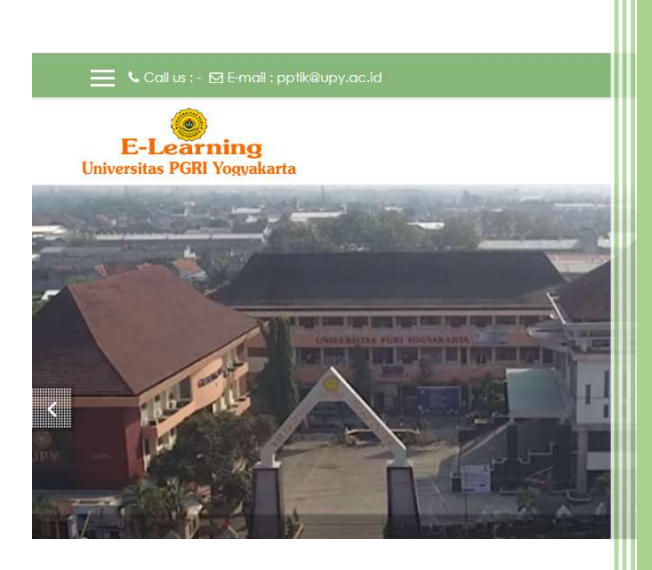

Universitas PGRI Yogyakarta

- 1. Buka web browser anda, dan ketikkan https://elearning.upy.ac.id/
- 2. Login panel ada disebelah pojok kanan atas (no 1, pada gambar 1)

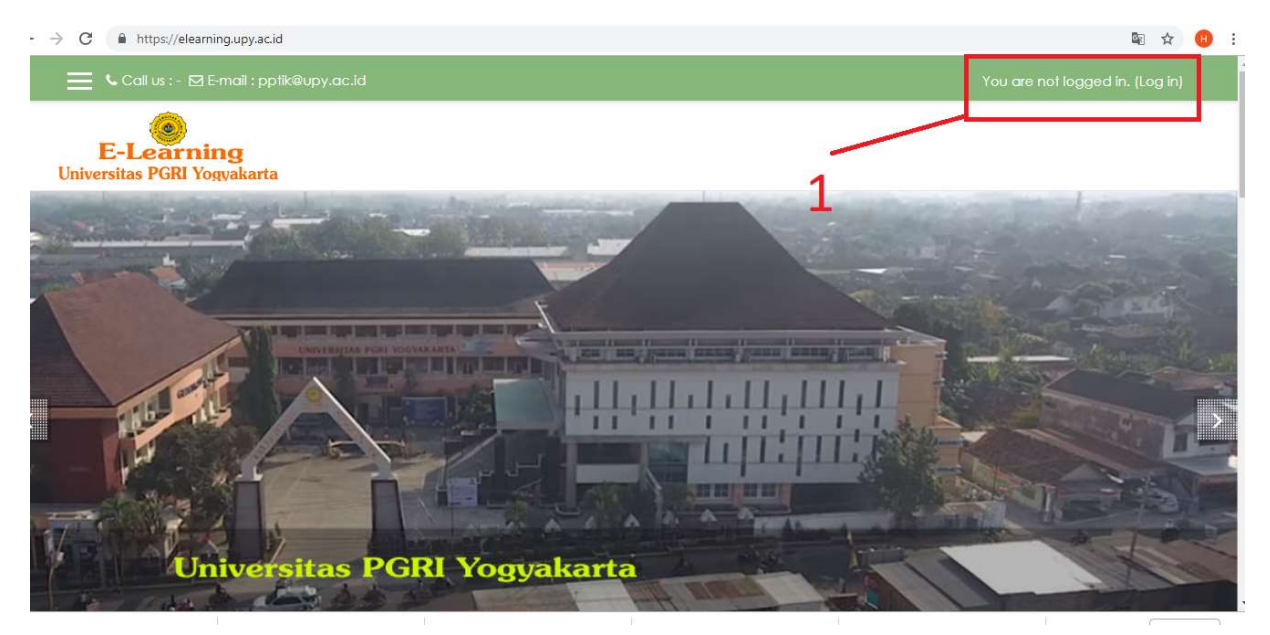

Gambar 1. Login panel

3. Masukkan username dan password anda (Gambar 2)

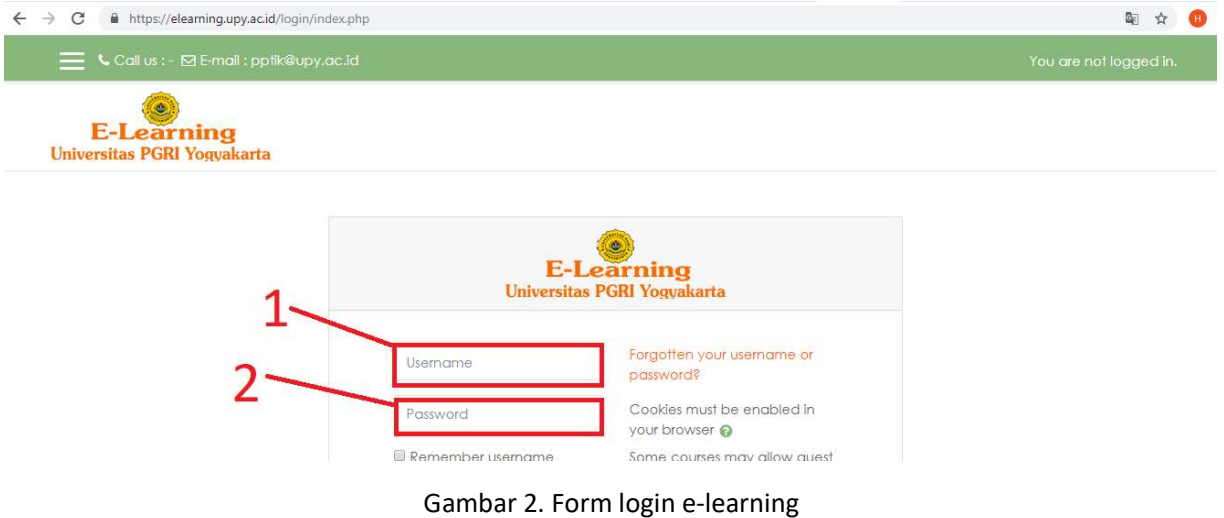

4. Setelah login berhasil, akan muncul jendela baru seperti gambar 3 berikut ini

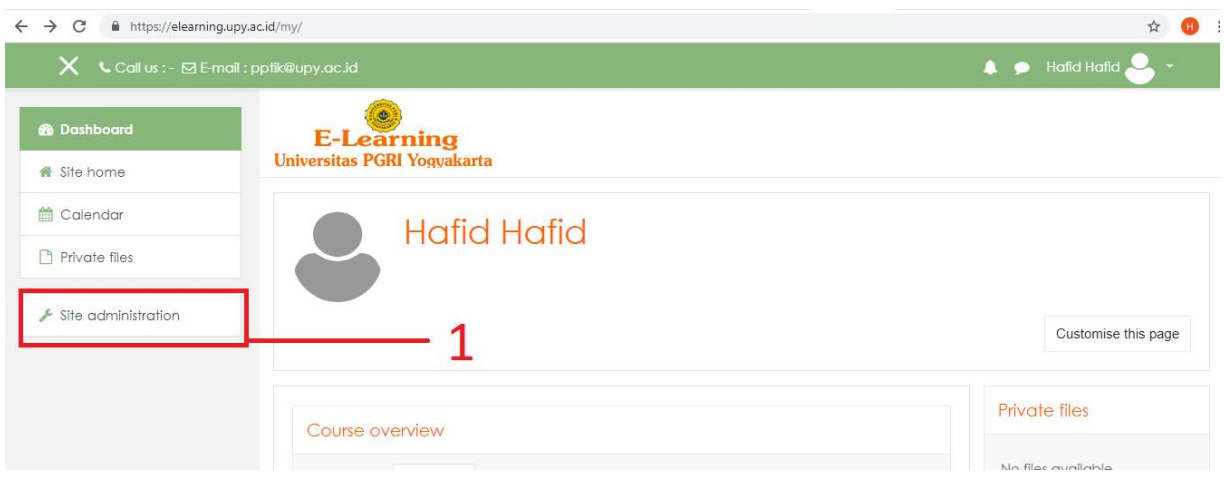

Gambar 3. Halaman dashboard e-learning

5. Klik manage course and categories seperti gambar 4, nomor 1 berikut ini.

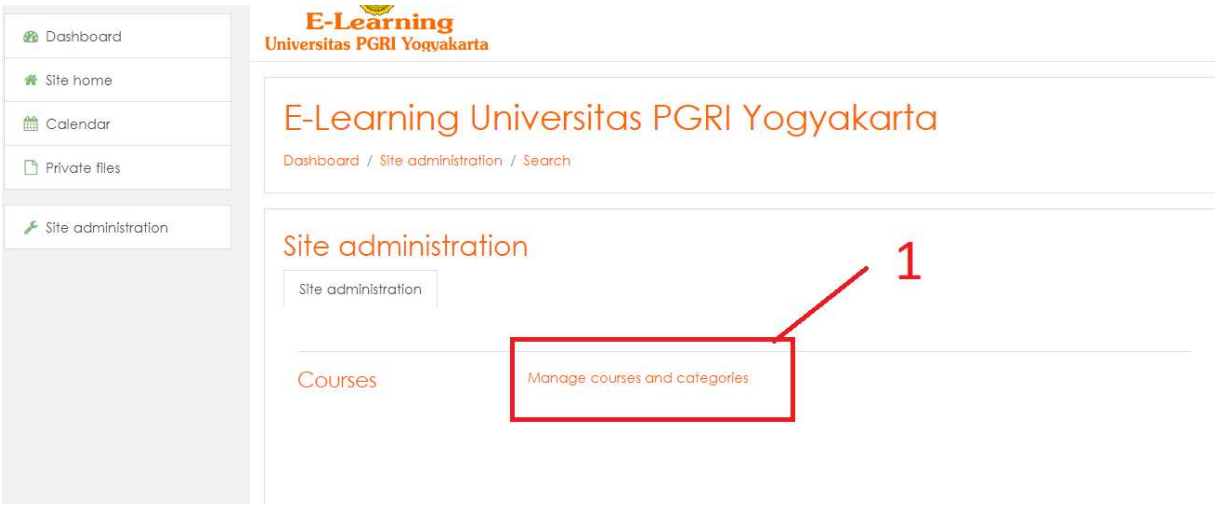

Gambar 4. Manage course

6. Langkah selanjutnya klik create new course (gambar 5)

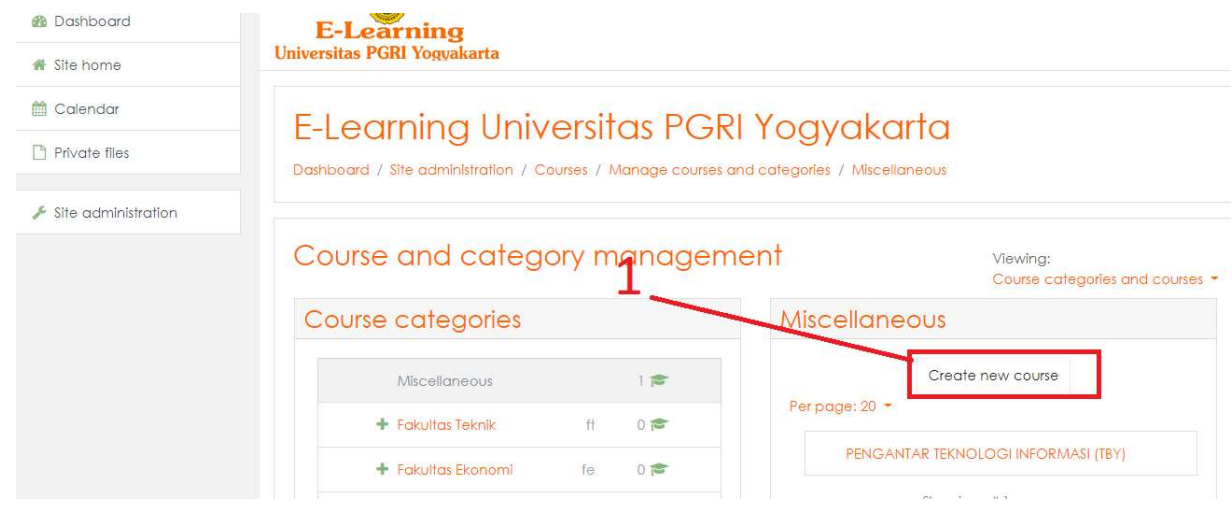

Gambar 5. Create new course

7. Isi mata kuliah yang akan dibuat (Gambar 6). No 1 untuk nama mata kuliah, no 2 untuk singkatan mata kuliah.

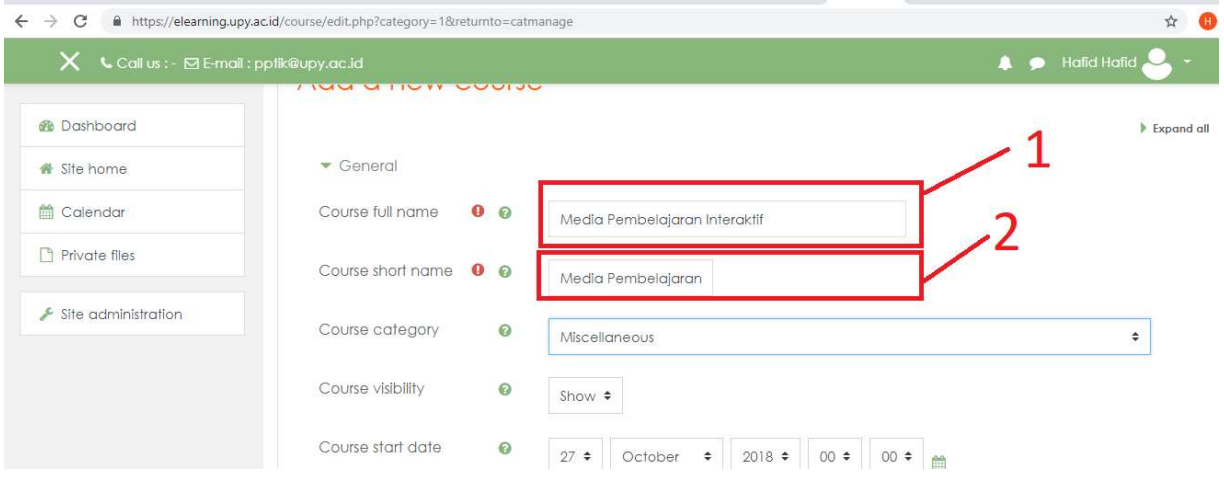

Gambar 6. Membuat course

8. Pilih fakultas dan prodi anda (mata kuliah yang akan digunakan). Gambar 7.

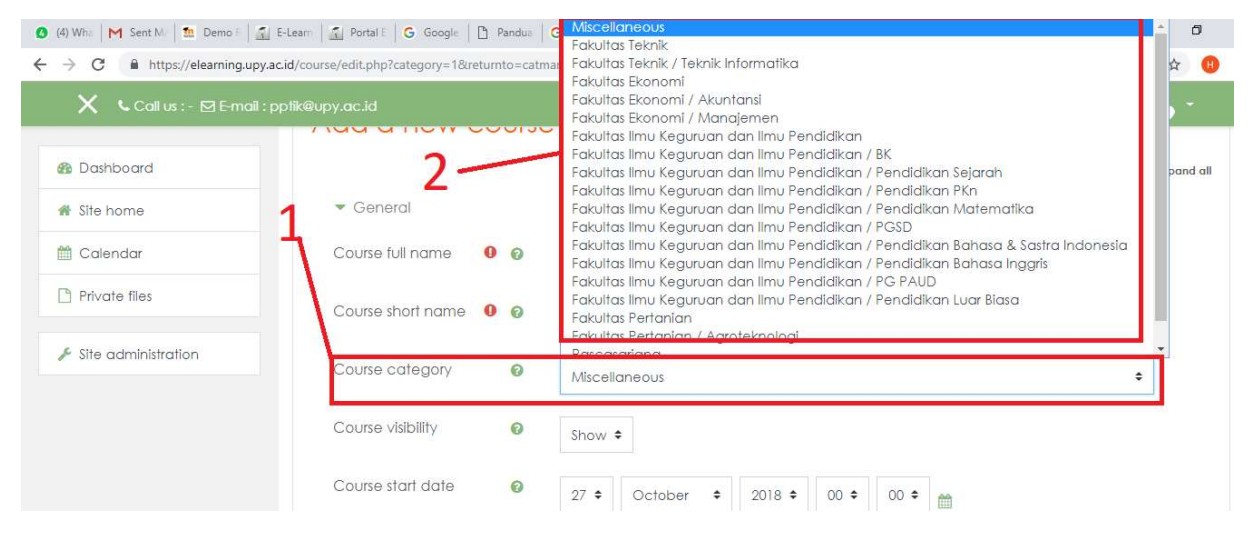

Gambar 7. Pilih prodi yang akan dibuat mata kuliahnya

9. Seting "Course visibility" dengan show, kemudian pilih tanggal dimulainya course pertama kali. Untuk seting berakhirnya course klik "enable " pada bagian course end date

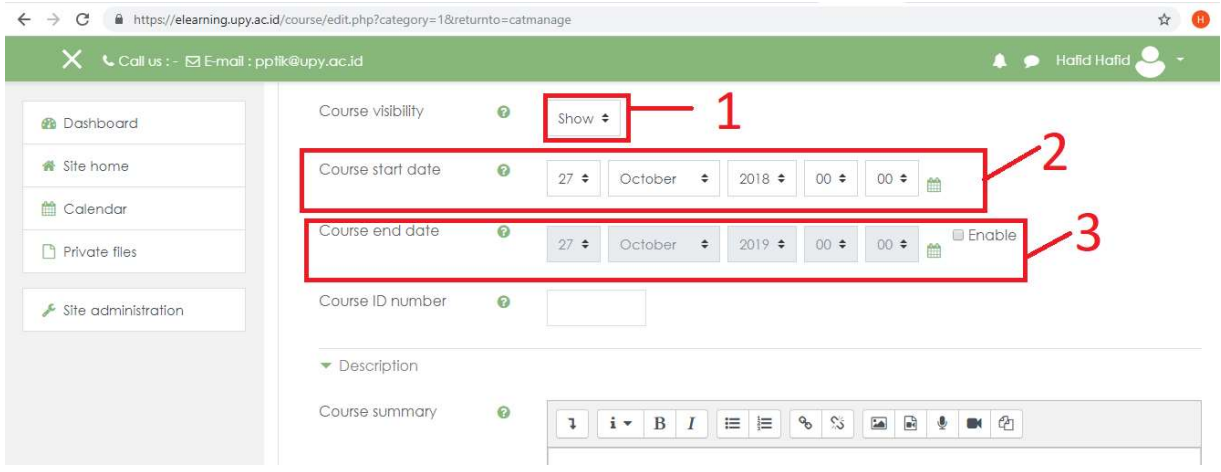

Gambar 8. Seting tanggal course

10. Setelah itu klik save and display (gambar 9).

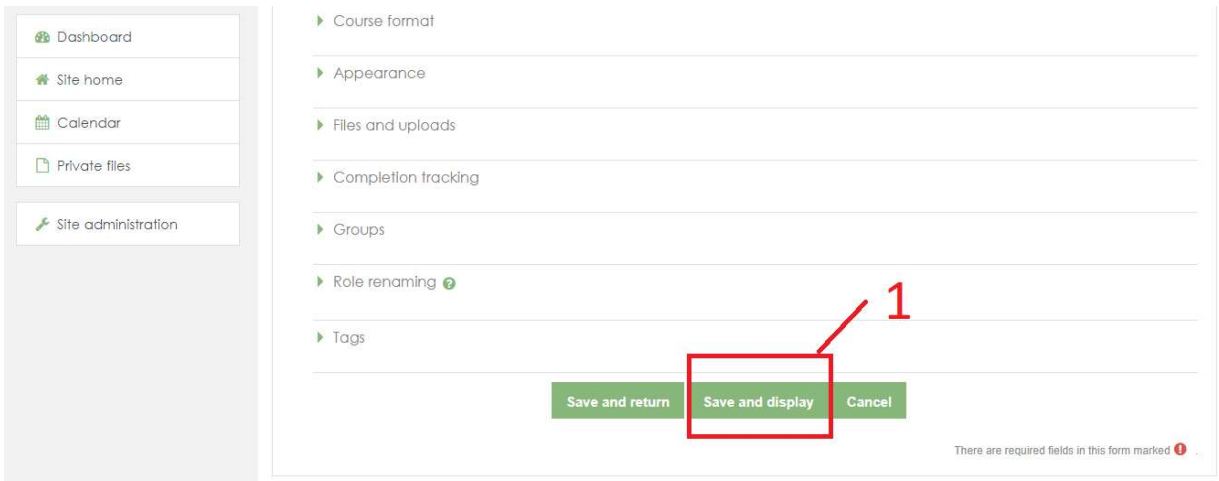

Gambar 9. Save and display

11. Setelah langkah no 10 selesai, anda akan menjumpai halaman baru seperti gambar 10 berikut ini. Klik icon setting (no 1), kemudian klik "turn editing on" (no 2).

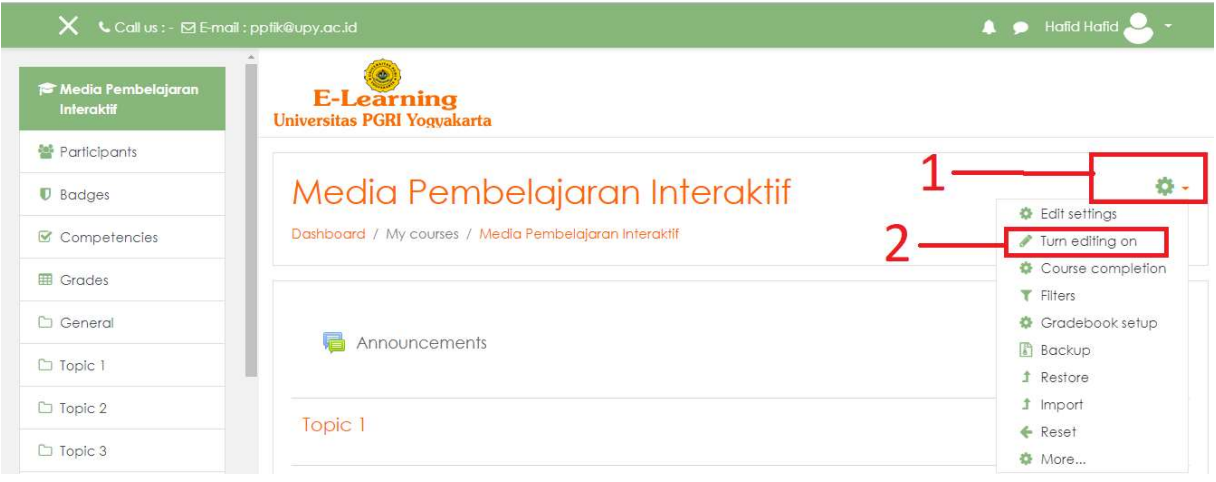

Gambar 10. Seting course

12. Setelah sampai langkah 11 ini, anda sudah siap mengisi course anda dengan materi, tugas, dan quis. Anda juga dapat mencoba fasilitas chat yang ada di e-learning anda, sehingga mampu mempermudah komunikasi dengan mahasiswa.